# **Eduroam für Studierende**

### **Empfohlene Herangehensweise für Ihr Smartphone:**

- 1. Öffnen Sie auf Ihrem Laptop (nicht in Citrix) im Browser Ihrer Wahl die Webseite [https://www.easyroam.de.](https://www.easyroam.de/)
- 2. Suchen Sie unsere Einrichtung: "Katholische Hochschule für Sozialwesen Berlin". Es genügt, wenn Sie nur kurz Kath eintippen, dann wird bereits vorausgewählt.

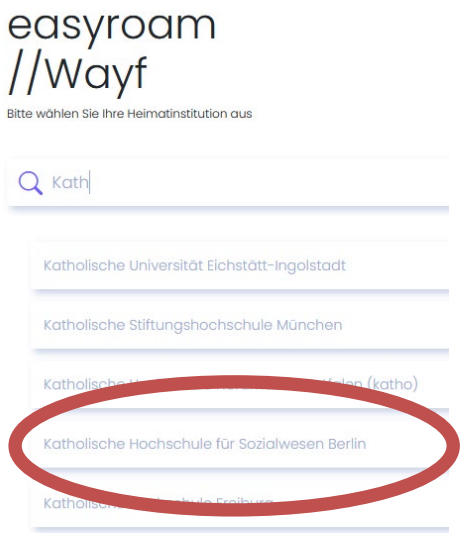

3. Im nächsten Fenster melden Sie sich folgendermaßen an:

Benutzername: persönliche KHSB-Mailadresse

(...@stud.khsb-berlin.de)

Passwort: Citrix-Passwort

(Sie nutzen dieses Passwort auch bereits für das "public"-WLAN)

Die anderen beiden Optionen darunter müssen nicht aktiviert werden, können aber. Sie sind optional.

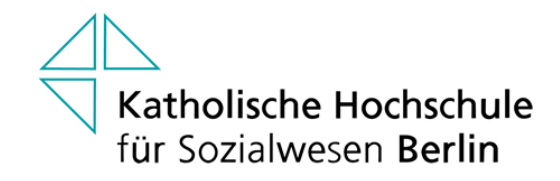

#### Anmelden bei DFN easyroam

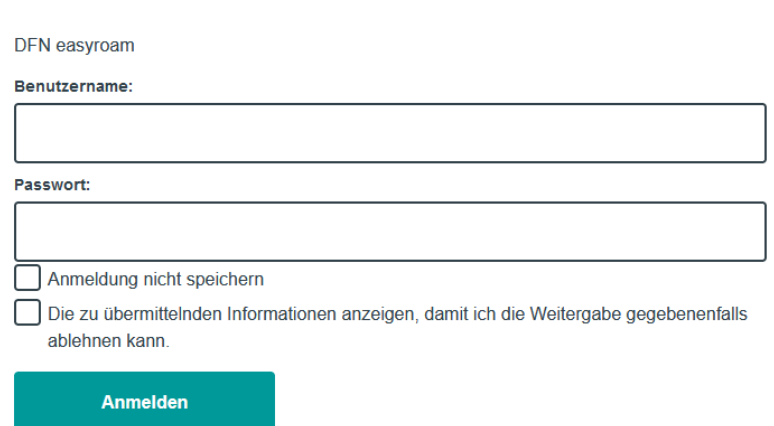

- 4. Das nächste Fenster dient Ihrer Information, welche DFN-Dienste gerade Ihre Daten verarbeiten. Empfehlung: Alles so belassen und bestätigen.
- 5. Nun erhalten Sie eine Übersicht, welche technischen Optionen Ihnen grundsätzlich zur Verfügung stehen. Installieren Sie nun auf Ihrem Smartphone aus den jeweiligen Stores die Easyroam-App.

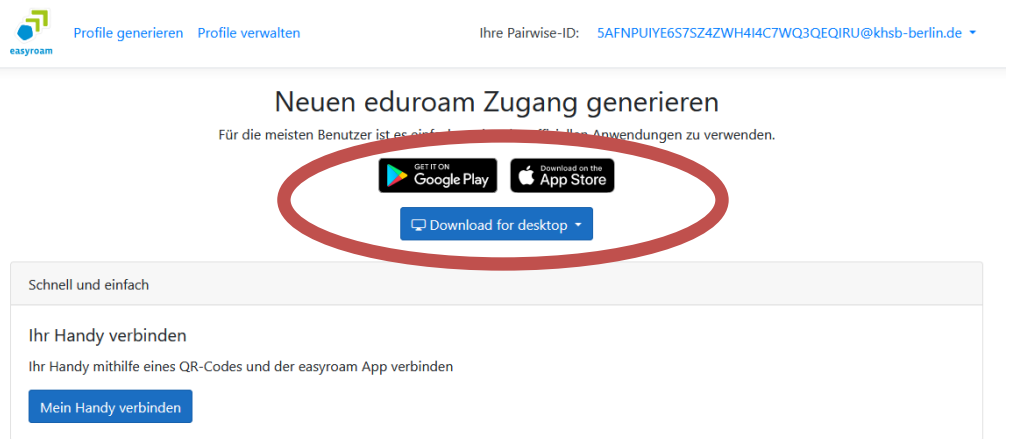

- 6. Wenn Sie Ihr Smartphone verbinden möchten, klicken Sie auf der Webseite auf "Mein Handy verbinden". Es öffnet sich eine Webseite mit Ihrem persönlichen QR-Code. Dieser ist 5 Minuten gültig und lässt Ihnen genug Zeit zur Einrichtung. Nun öffnen Sie die App "easyroam" auf Ihrem Smartphone. Sie wählen dann die zweite Option, um Ihr Smartphone per QR-Code anzubinden.
- 7. Nach dem Einscannen des QR-Codes bekommen Sie eine Anzeige auf Ihrem Smartphone, mit welchen grundlegenden Informationen der DFN-Dienst Ihr Gerät erfasst hat. Das dient im Wesentlichen Ihrer Information.
- 8. Abschließend bekommen Sie im gleichen App-Fenster den Hinweis, ein "neues Profil" zu installieren. Bestätigen Sie das und lassen Sie das vorgeschlagene WLAN von easyroam zu. Nachdem das Profil eingerichtet wurde, können Sie die App schließen.
- 9. Der letzte Schritt ist abhängig von Ihrem Smartphone. Sie bekommen oftmals eine Sicherheitsfrage, ob Ihr Smartphone sich nun mit dem WLAN eduroam verbinden soll. Das bestätigen Sie bitte. Mitunter kommt aber keine derartige Frage und das Smartphone verbindet sich sofort. Das handelt Ihr Smartphone selbständig aus. Hinweis: Wenn Sie nicht automatisch oder nach Bestätigung der Sicherheitsfrage mit dem eduroam-WLAN verbunden werden, schalten Sie Ihr WLAN aus und direkt wieder ein. Danach sollten Sie automatisch verbunden werden.
- 10. Wie Sie sehen, wird bei Einrichtung der App "easyroam" auf Ihrem Smartphone nach keinen Benutzerdaten gefragt. All das geschieht nur auf dem Laptop. Ihr Smartphone verbindet sich nun automatisch mit eduroam in allen teilnehmenden Organisationen.

### **Empfohlene Herangehensweise für Ihr Windows 10/11-Laptop:**

1. Die Herangehensweise ist identisch wie beim Smartphone. Lediglich an dieser Stelle öffnen Sie die technische Option "Download for desktop". Sie laden die entsprechende App herunter und installieren diese.

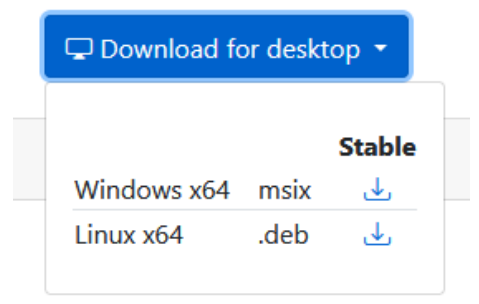

Falls der Download nicht starten sollte, können Sie das auch hier ausführen: <https://www.easyroam.de/winapp/easyroam.msix>

Wenn Sie andere Betriebssysteme nutzen, schauen Sie dazu in das Dokument "Andere Betriebssysteme für Eduroam". Dort ist ein allgemeiner Link zu den Support-Seiten des DFN. Das DFN hat für alle aktuellen Betriebssysteme Anleitungen hinterlegt.

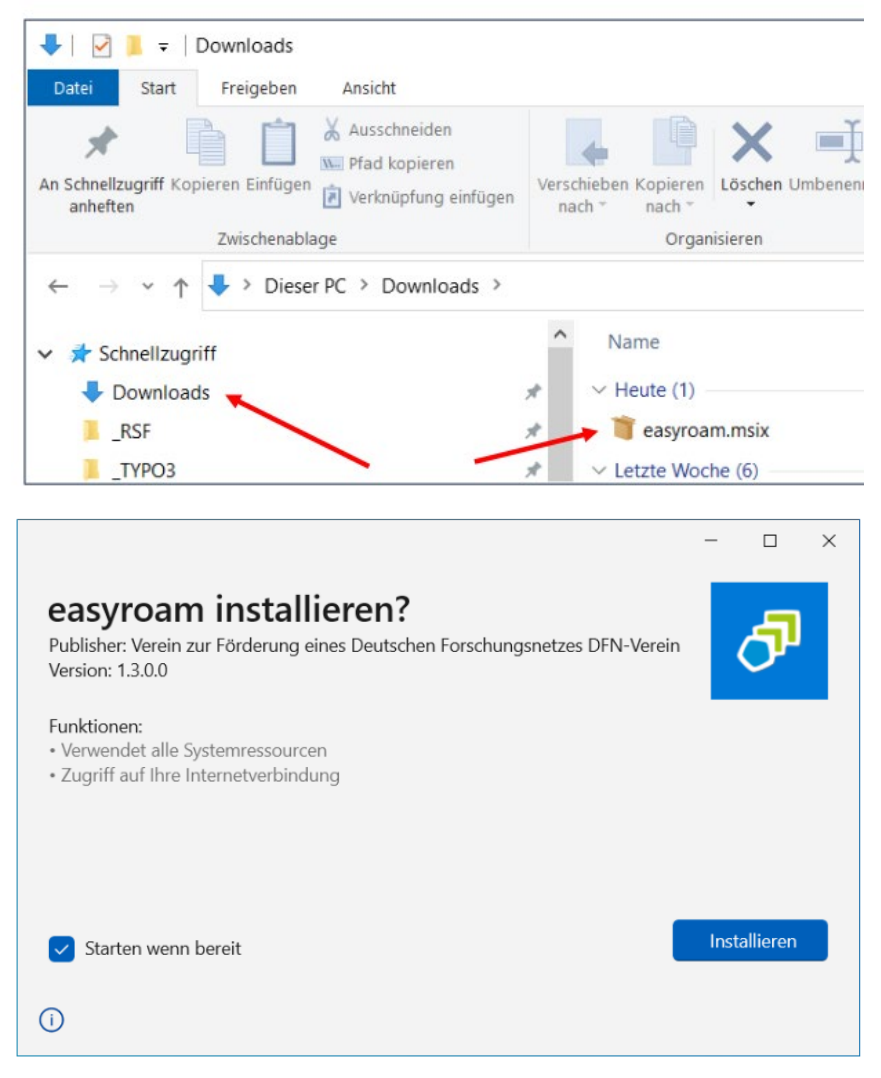

Im Verzeichnis "Downloads" bitte die Datei "easyroam.msix" starten.

2. Die App öffnet sich und führt Sie weiter zur Einrichtung:

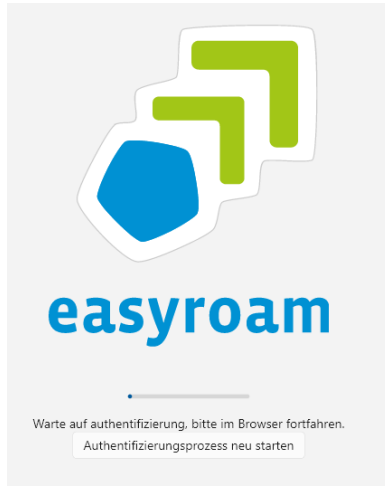

3. Im Browser Ihrer Wahl werden Sie auf die Ihnen bereits bekannte Auswahlseite geführt. Sie wählen wieder die KHSB-Hochschule aus.

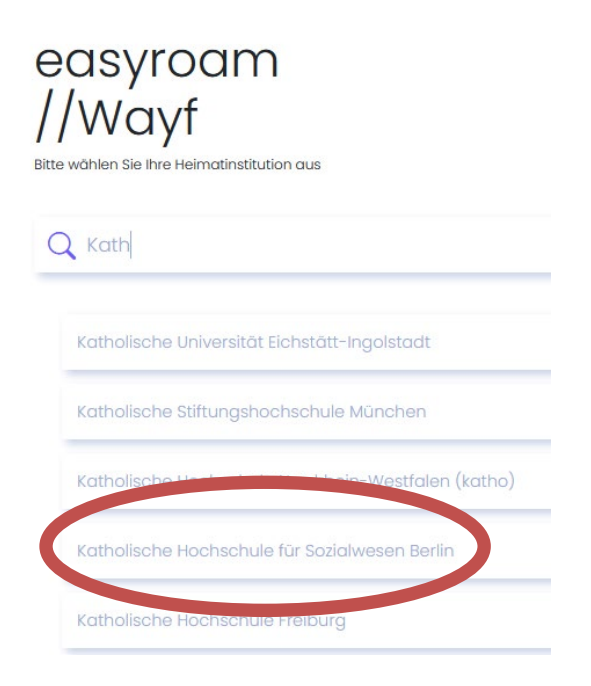

4. Im nächsten Fenster melden Sie sich folgendermaßen an:

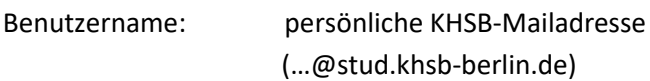

Passwort: Citrix-Passwort

(Sie nutzen dieses Passwort auch bereits für das "public"-WLAN)

Die anderen beiden Optionen darunter müssen nicht aktivieren werden, können aber. Sie sind optional.

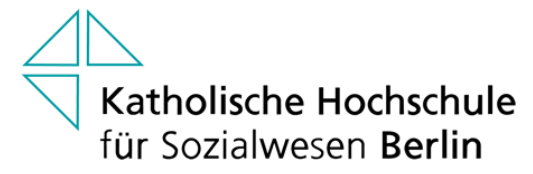

Anmelden bei DFN easyroam

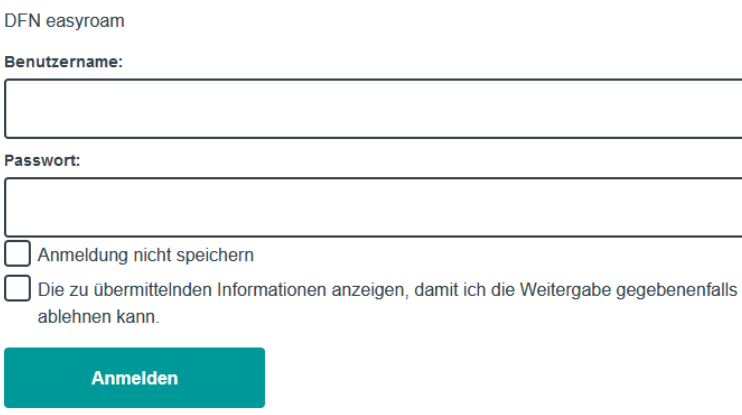

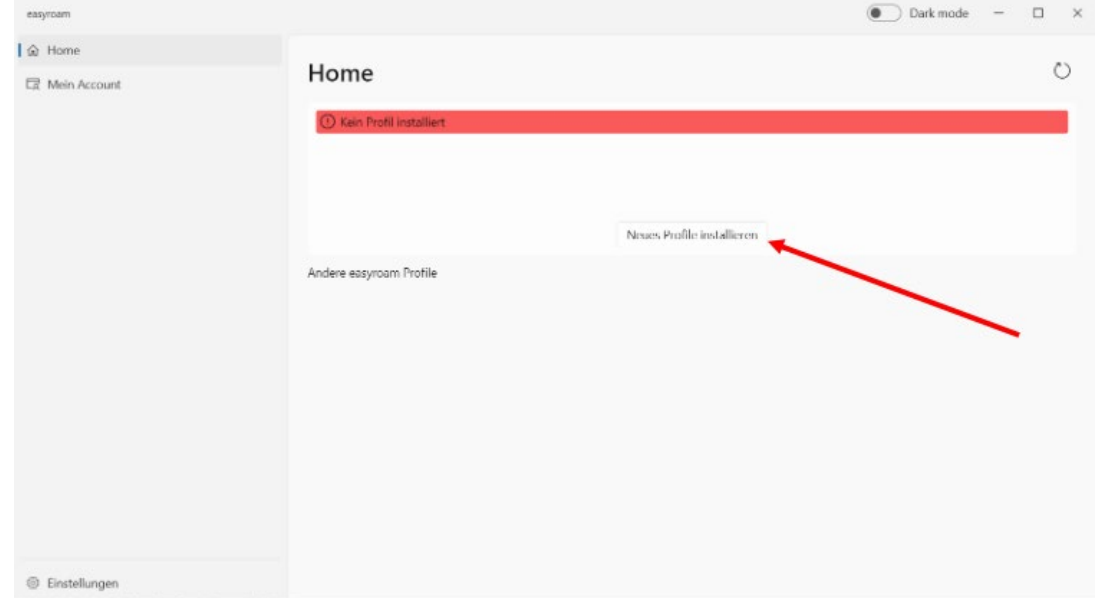

5. Das Fenster der App "Easyroam" wird angezeigt. Wählen Sie nun "Neues Profil installieren".

### 6. Diese Sicherheitsfrage bestätigen Sie bitte:

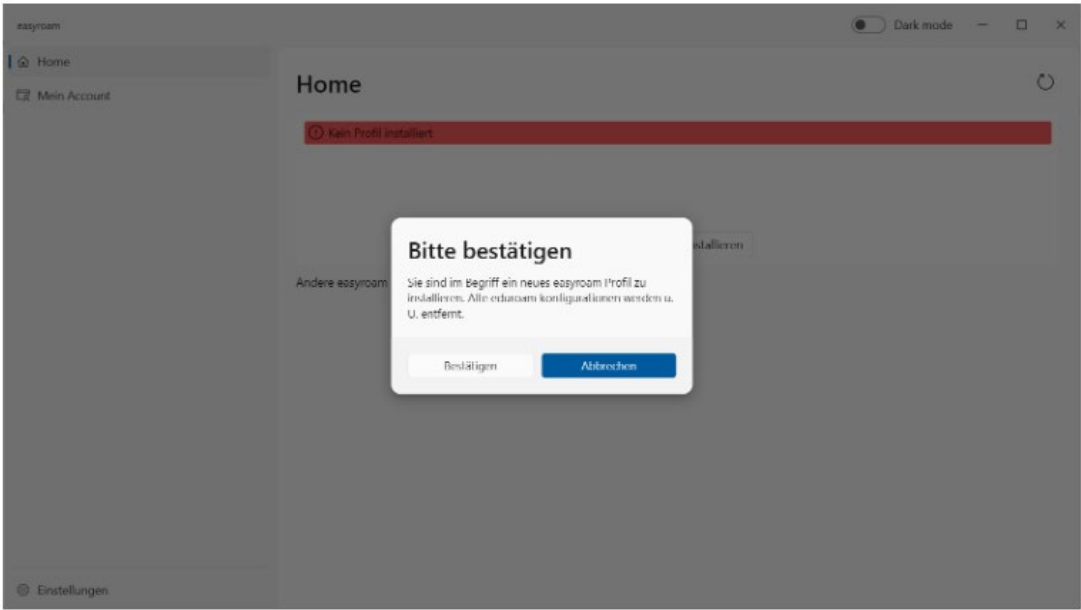

- 7. Wie bereits auf dem Smartphone wird auch hier ein persönliches Profil angezeigt. Nun können Sie die App schließen.
- 8. Wenn Sie eduroam benötigen, öffnen Sie rechts unten das WLAN-Symbol und wählen "Eduroam" aus. Abschließend die Option "Automatisch verbinden" wählen und fertig.

## **Bitte nicht vergessen:**

**Alle 180 Tage ist das Clientzertifikat in der jeweiligen App zu erneuern! Öffnen Sie dazu die App auf Ihrem Gerät und wählen Sie die Option "Neues anfordern" aus.** 

## Beispiel Windows 10:

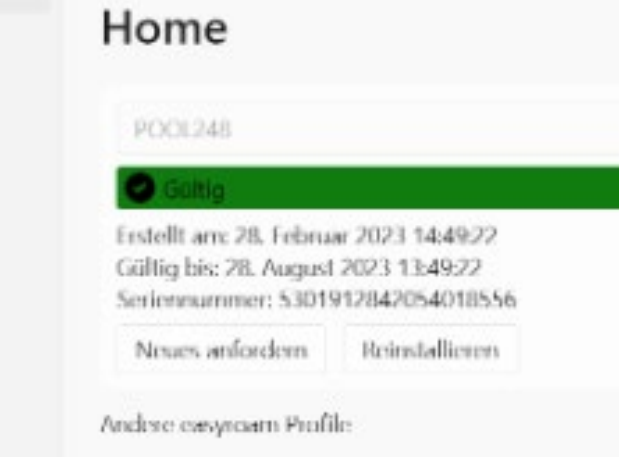